## Student Portal Enrolment Guide DEAKIN

### **New Students**

#### **PLEASE READ THIS IMPORTANT INFORMATION CAREFULLY.**

#### **Step 1 - Login**

Type the following link - http://learning.deakincollege.edu.au

Login using:

Username – Student ID (look in your letter of offer) Password – Date of Birth (yyyy/mm/dd)

#### **Step 2**

Click on the '**Account Administration**' tab at the top of the screen.

#### **Step 3 -** Click on the **'Update my Profile'** tile.

The *Personal Details* tab will be highlighted. Click 'Edit' (see black arrow), complete/update the details and Save.

You will need to click on all the tabs(see red arrow) at the top of the screen and add or update your information.

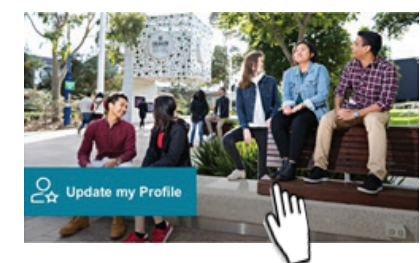

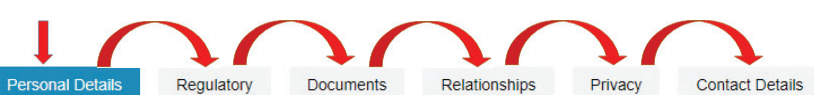

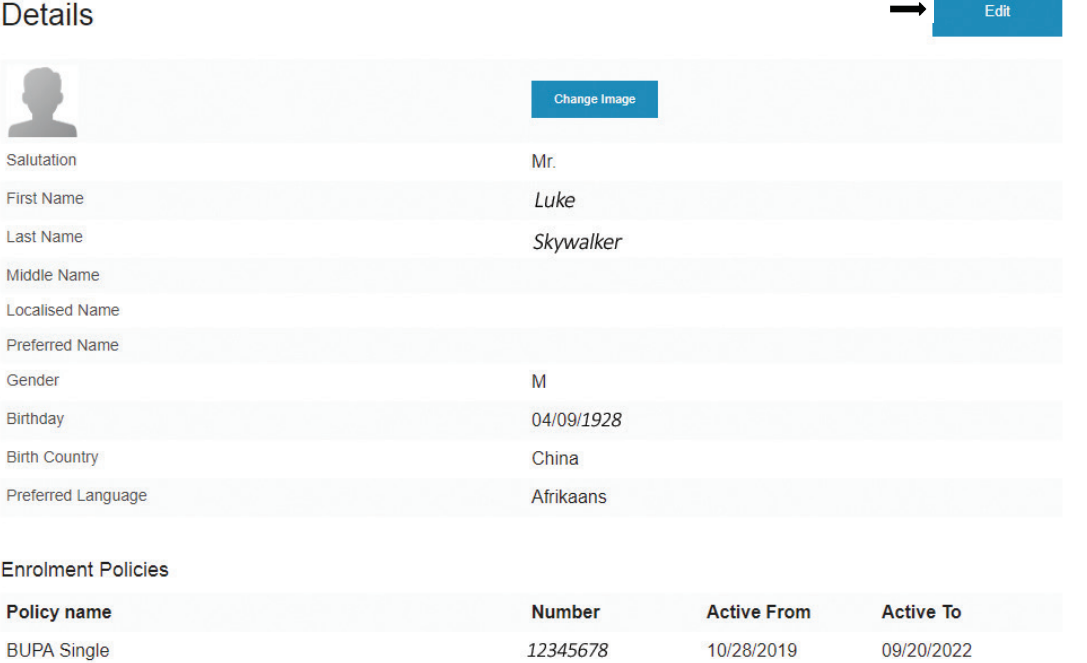

Once you have completed/updated information in all the tabs, close the screen and click on the **'Enrolment & Registration'** tile.

# Login

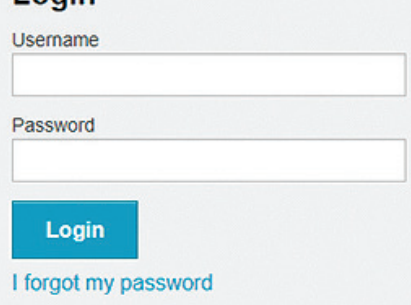

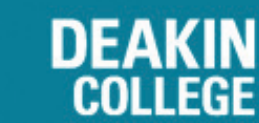

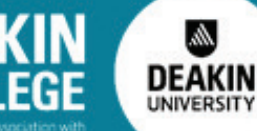

Student Portal Enrolment Guide DEAKIN<br>New Students

### **New Students**

#### **ENROLMENT & REGISTRATION GUIDE**

#### **Step 1**

First, check that the trimester displayed is correct, then ensure that your program is selected. (see red arrows) ER.

Ah, **DEAKIN** 

UNIVERSITY

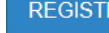

#### **Step 2**

Select (see black arrow)

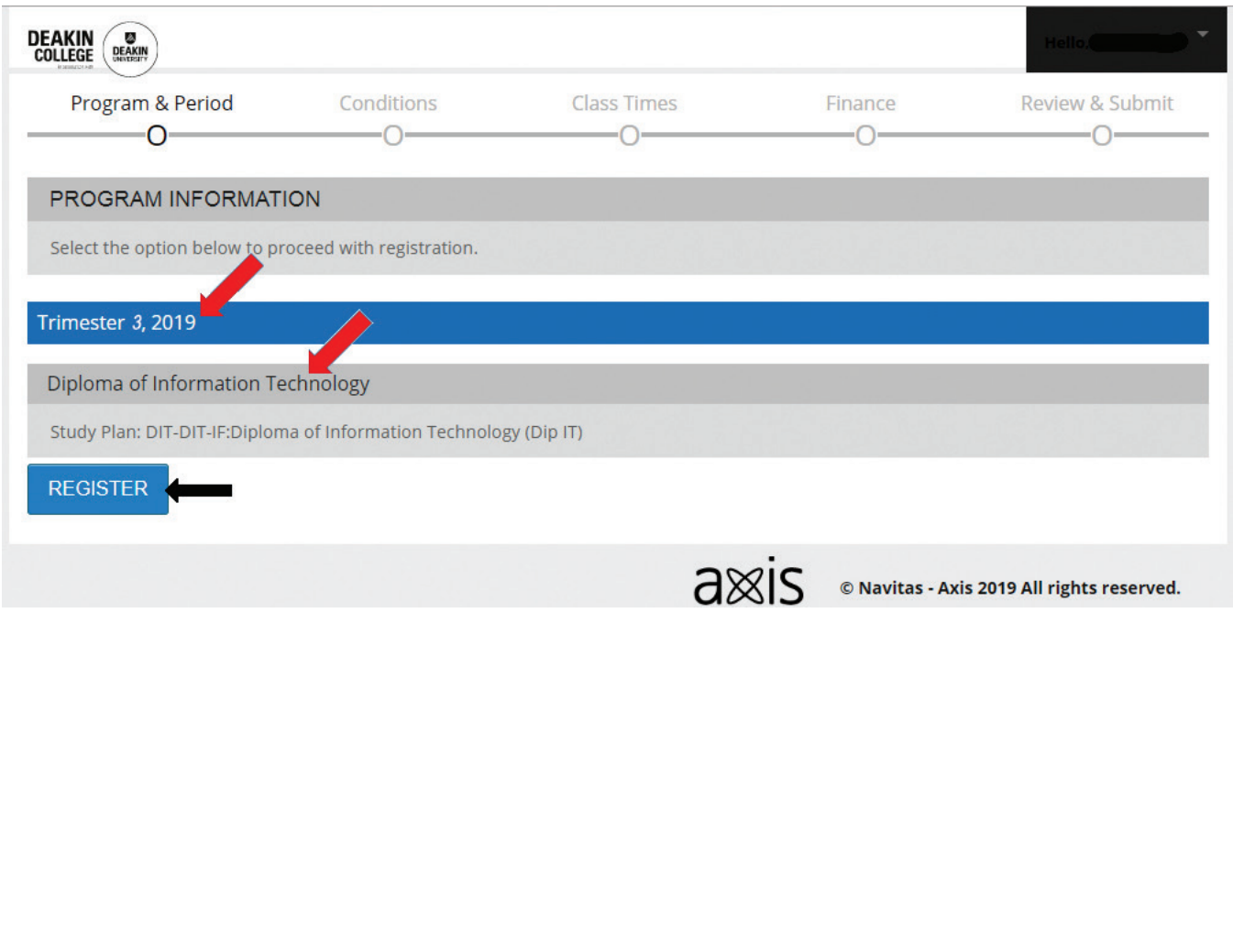

Student Portal Enrolment Guide DEAKIN<br>New Students

### **New Students**

#### **ENROLMENT & REGISTRATION GUIDE**

#### **Step 3**

Then, in the Class Times page, click the '+' sign to add a module. (see blue arrow)

杰 **DEAKIN** 

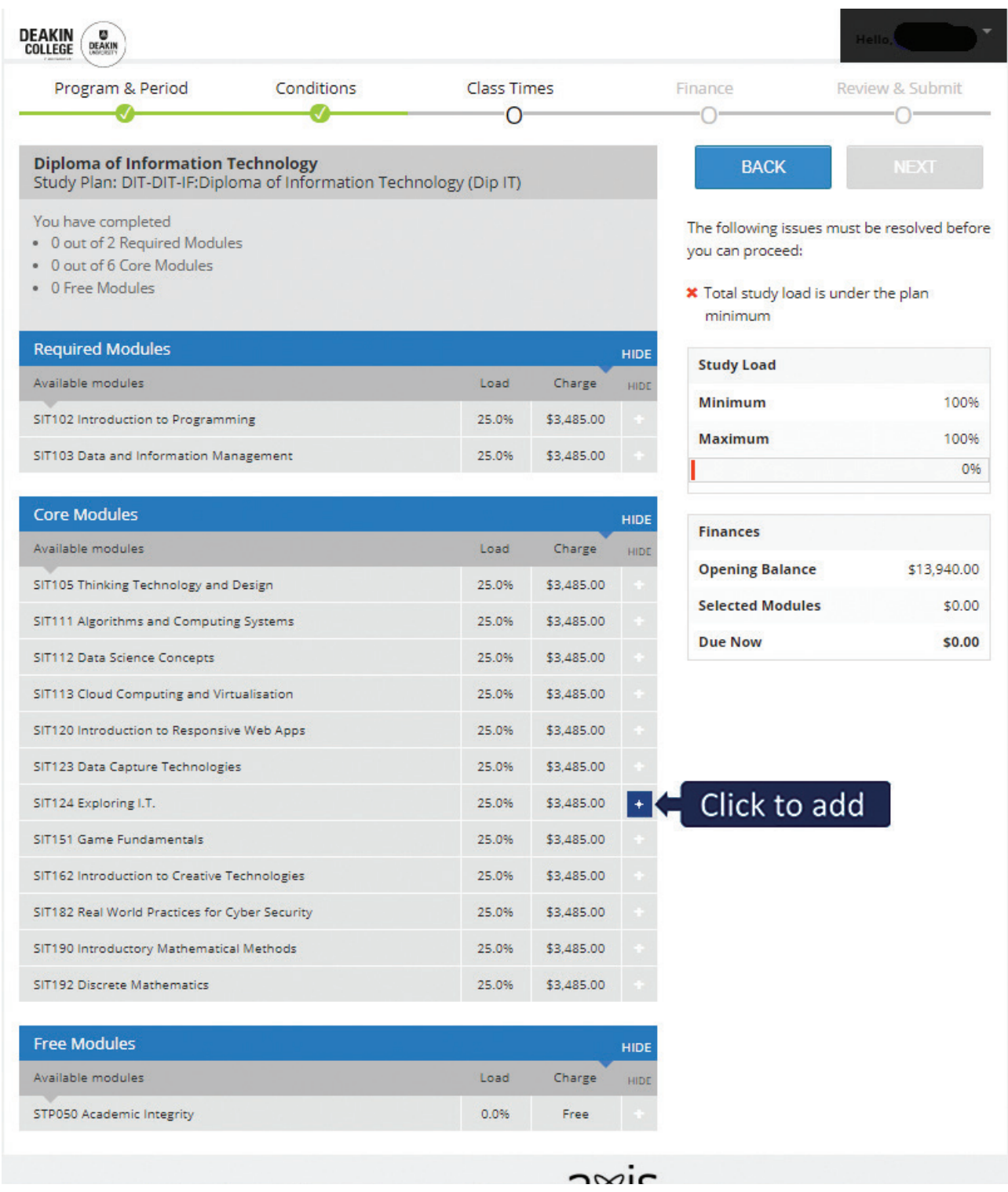

Student Portal Enrolment Guide DEAKIN

### **New Students**

#### **ENROLMENT & REGISTRATION GUIDE**

#### **Step 4 - Register your Classes**

A pop-up window will appear and you will be required to choose a class time (click on the row to add or change classes) for the lecture and practical/tutorial for the module that you had selected.

M)

**DEAKIN** 

**UNIVERSITY** 

**COLLEGE** 

*Note: You will have to do this for each module that you select.*

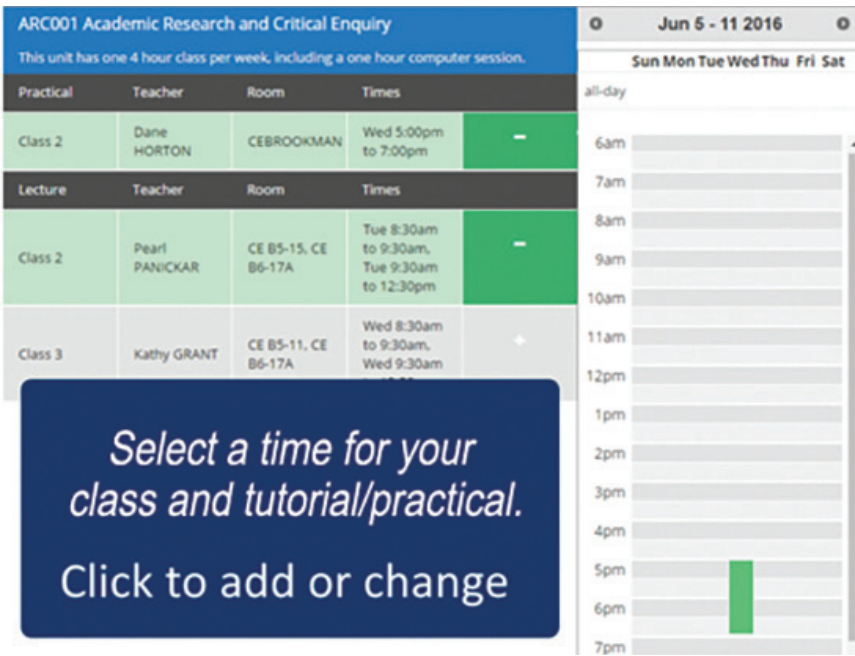

Once you have selected the class time your modules will be highlighted and a '-' sign will be displayed next to the module. (see example below)

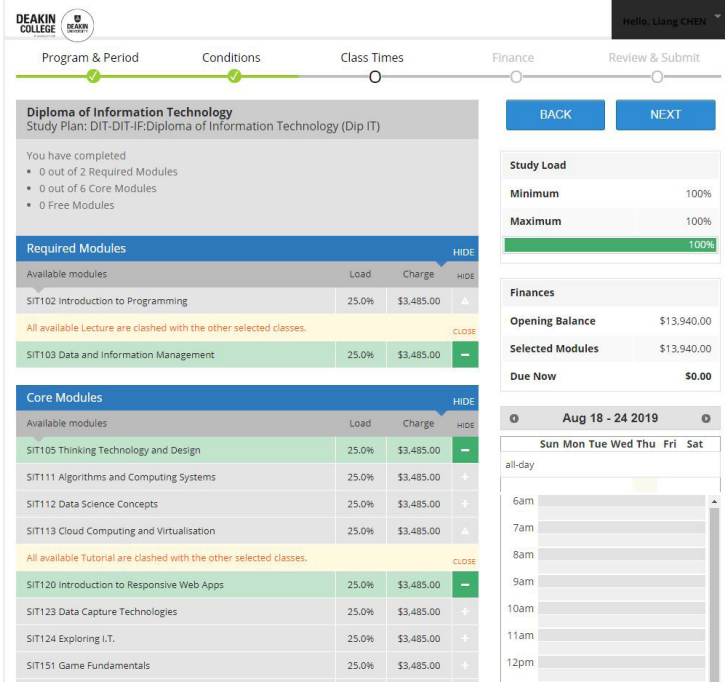

## Student Portal Enrolment Guide DEAKIN New Students

You cannot select a class that clashes with any of the ones you have already chosen. You may have to change class selections for the clashing module if other options are available.

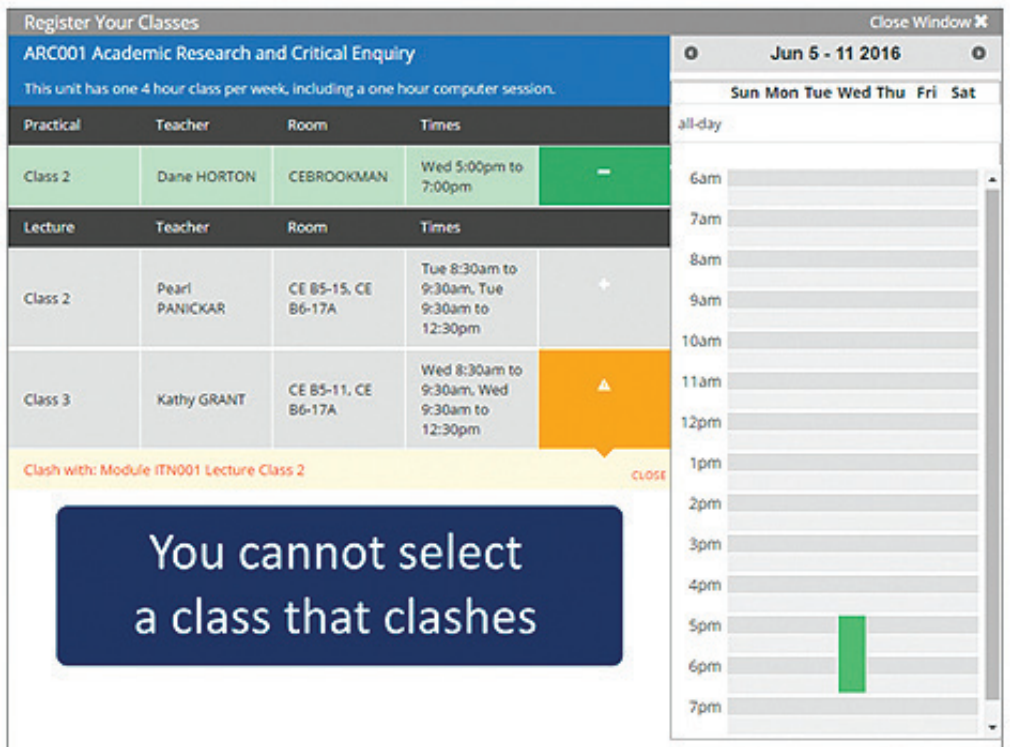

飍 **DEAKIN** 

**UNIVERSITY** 

If your registration is incomplete (i.e. you have not chosen one of each class type) the relevant module will be highlighted as below.

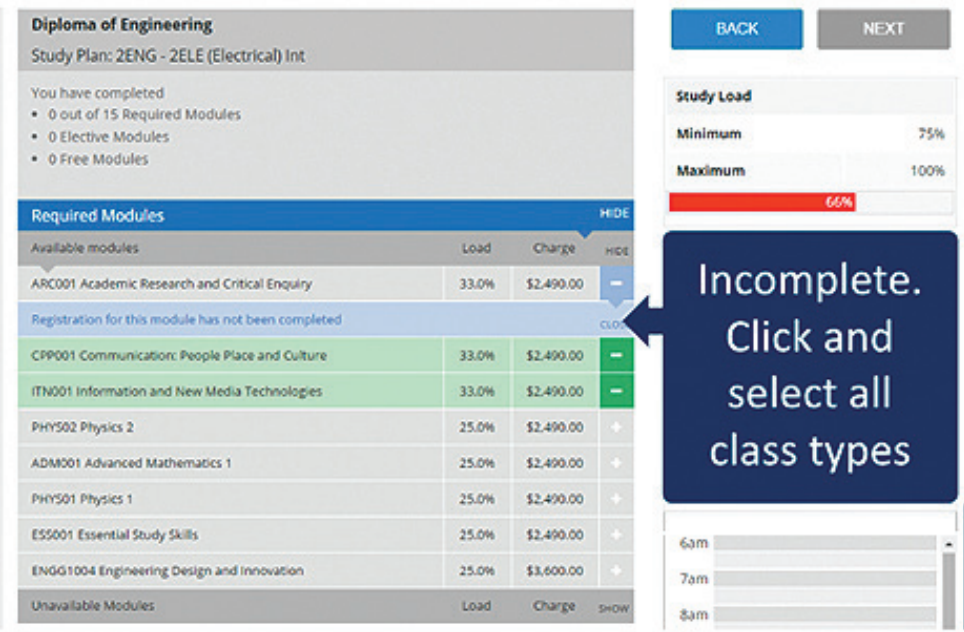

## **Student Portal Enrolment Guide**

### **New Students**

When all your modules are selected, click '**Next**'. This button will not be available (greyed out) if your registration is incomplete.

**DEAKIN** 

**COLLEGE** 

ЛÀ,

**DEAKIN** 

**UNIVERSITY** 

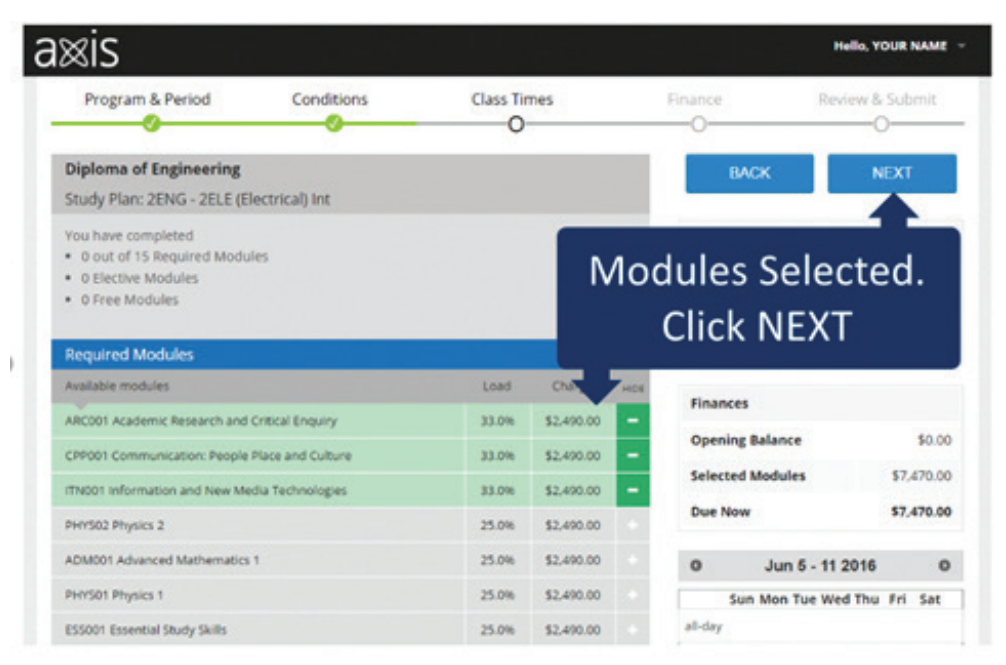

### **Step 5**

You will now be directed to the Finance screen. Check the modules you have selected and the payment is correct.

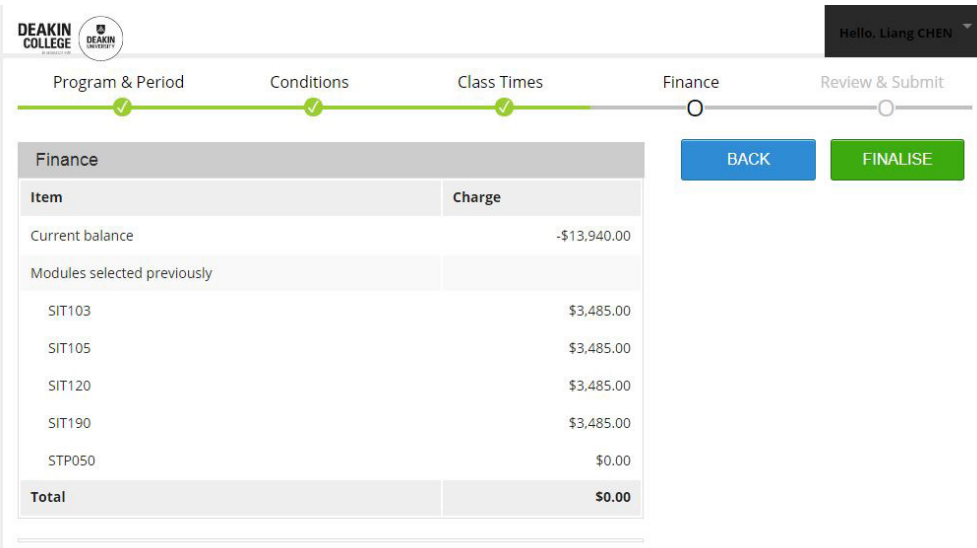

Once payment is complete or you do not have any amount due, click **Finalise** to review your registration before exiting.

## **Student Portal Enrolment Guide New Students**

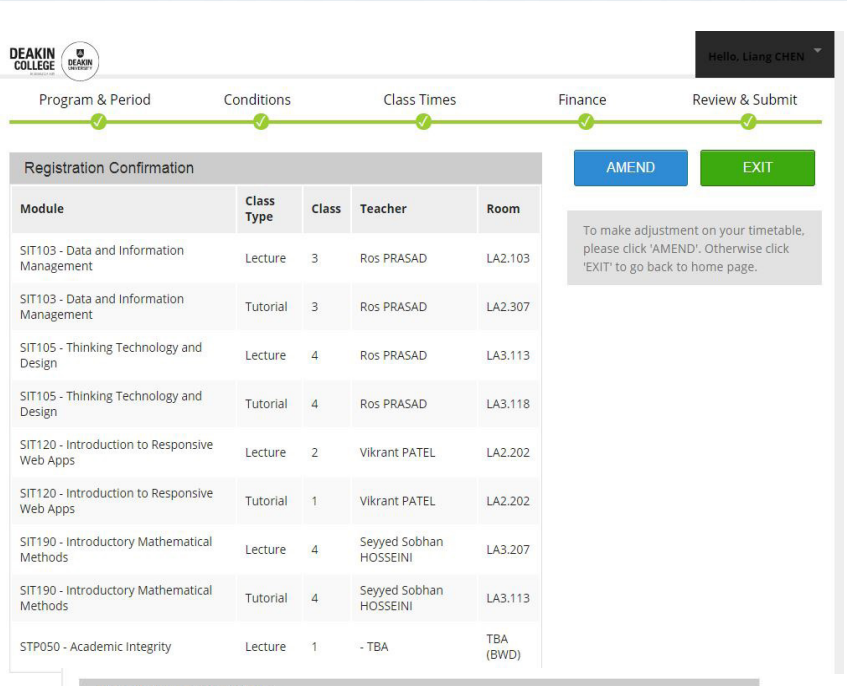

**DEAKIN**<br>COLLEGE

M. **DEAKIN** 

**UNIVERSITY** 

#### Timetable Overview

Please scroll through the week to review your timetable

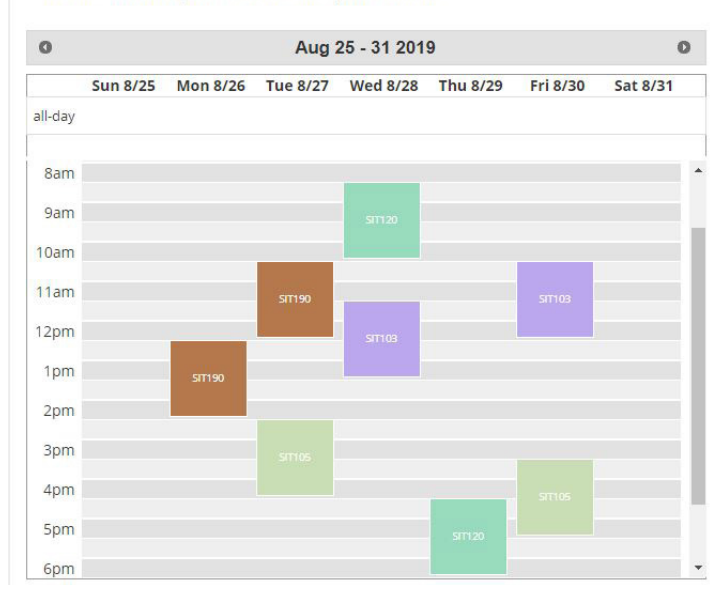

Check your timetable by clicking on the **Class Timetable** tile on the **Home** screen

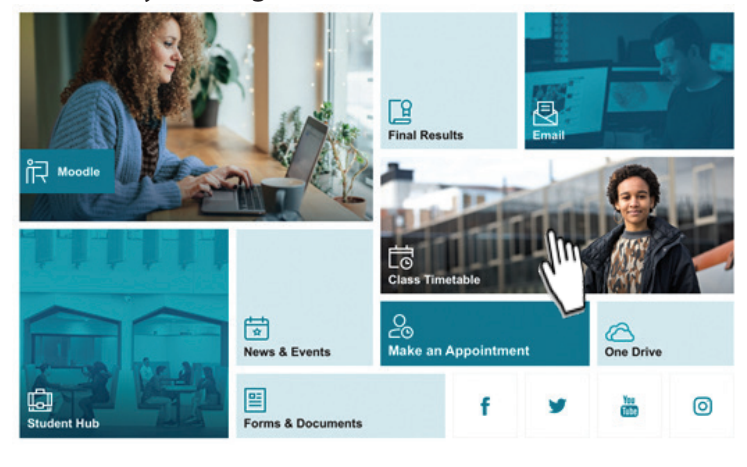